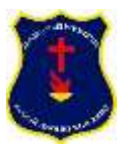

# **Tutorial Como usar Classroom para las Clases**

*"Clases Oficial de la Fundación Educacional de Don Orione"*

**Plataforma:** Classroom o G-Suite

**Navegador:** Google Chrome

**Correo Institucional:** Creados para los Profesores y Alumnas (es de google)

**Herramienta que más van a utilizar:** 

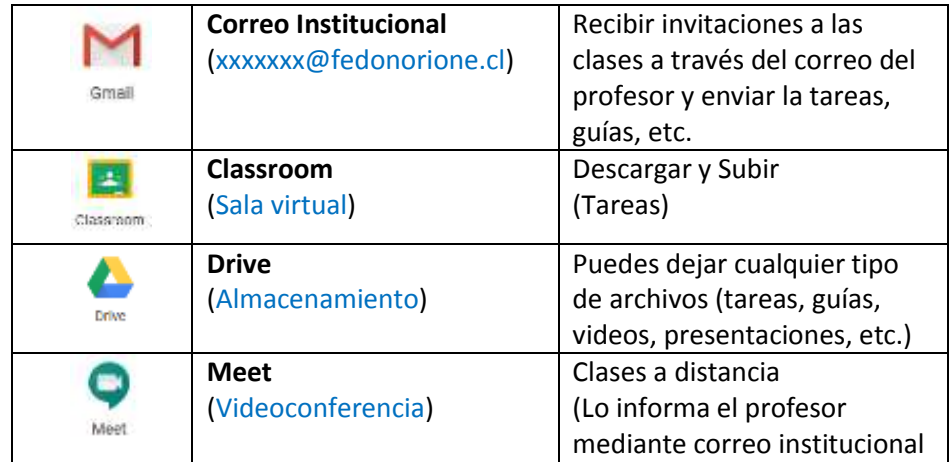

## **1er Paso:** - Abrir el navegador GOOGLE CHROME

- Url: [www.google.cl](http://www.google.cl/)
- Ir a GMAIL

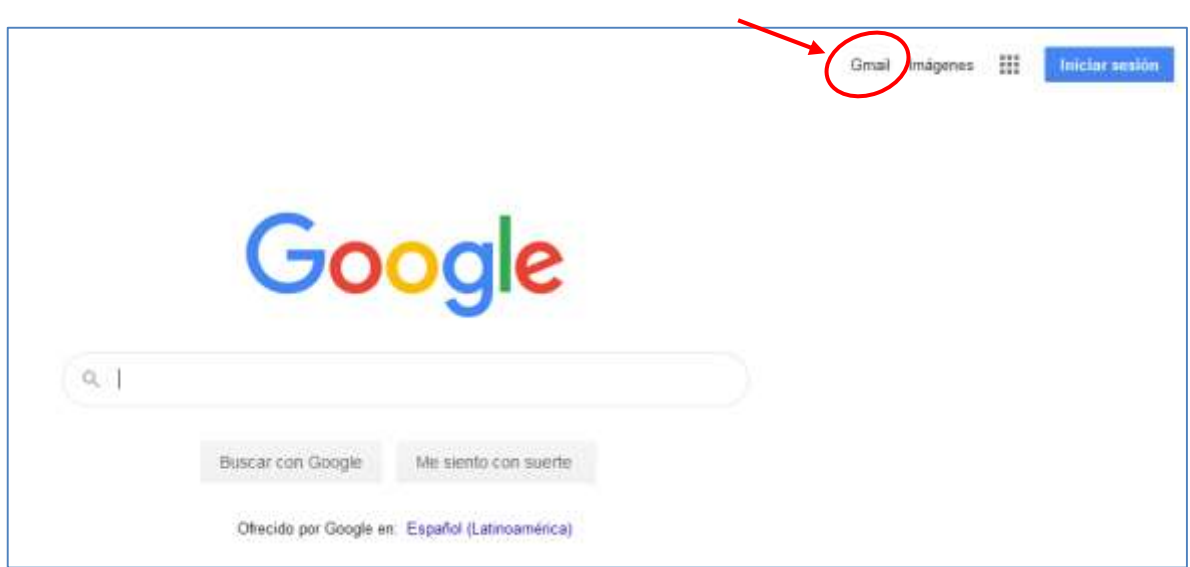

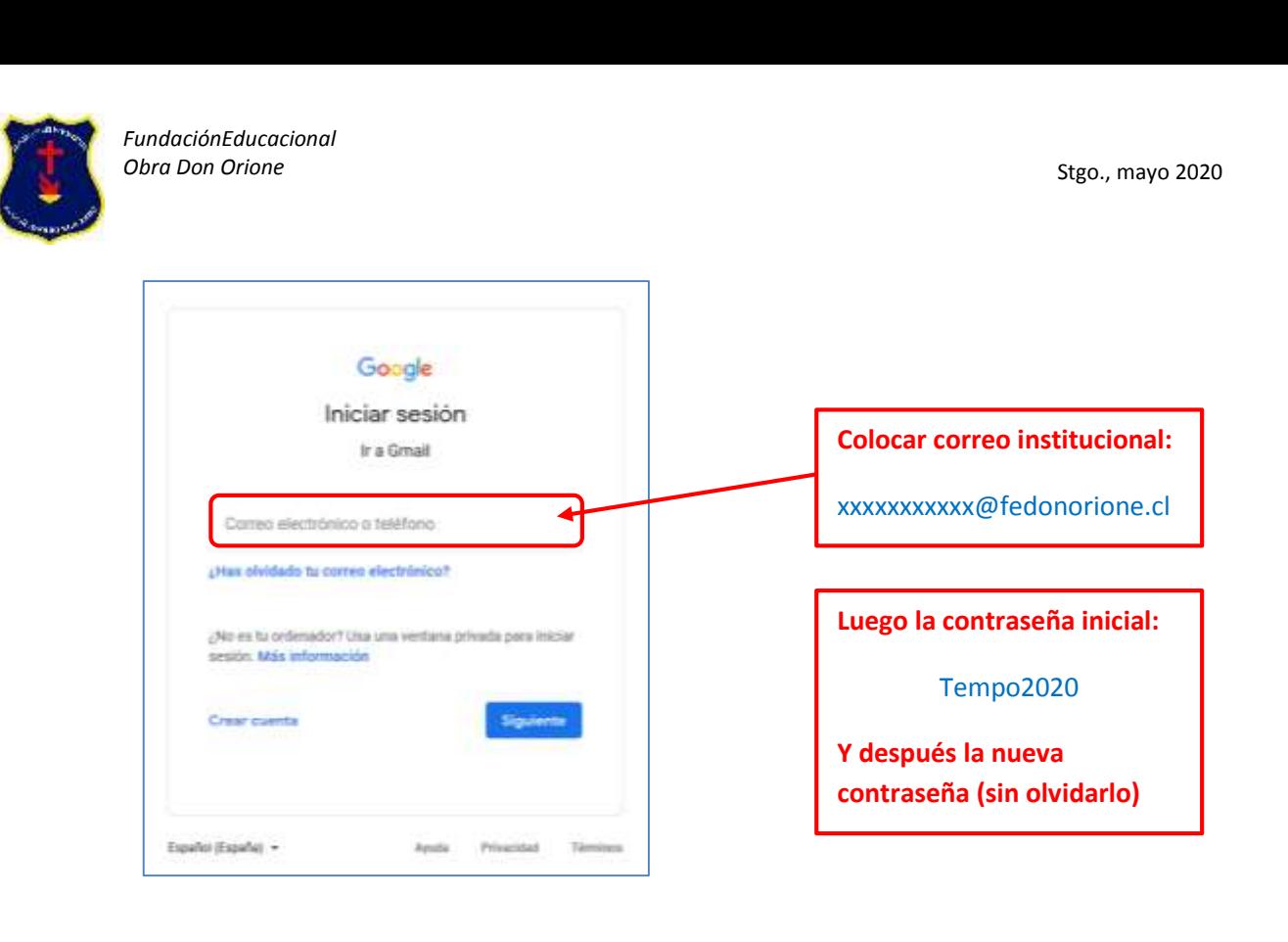

## **2do Paso:** - Para ingresar a una clase hay 2 opciones

## - Una opción: Reciben un correo del profesor en la bandeja de **RECIBIDOS**

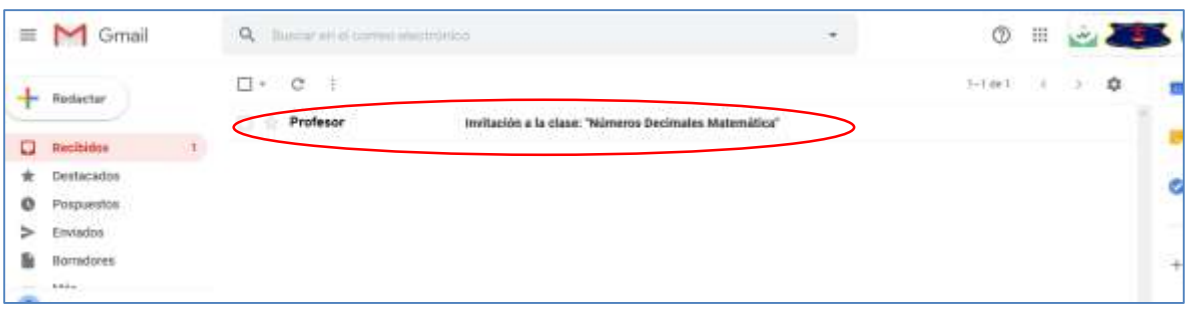

### - Abrir correo del **Profesor** de la bandeja de **Recibidos**

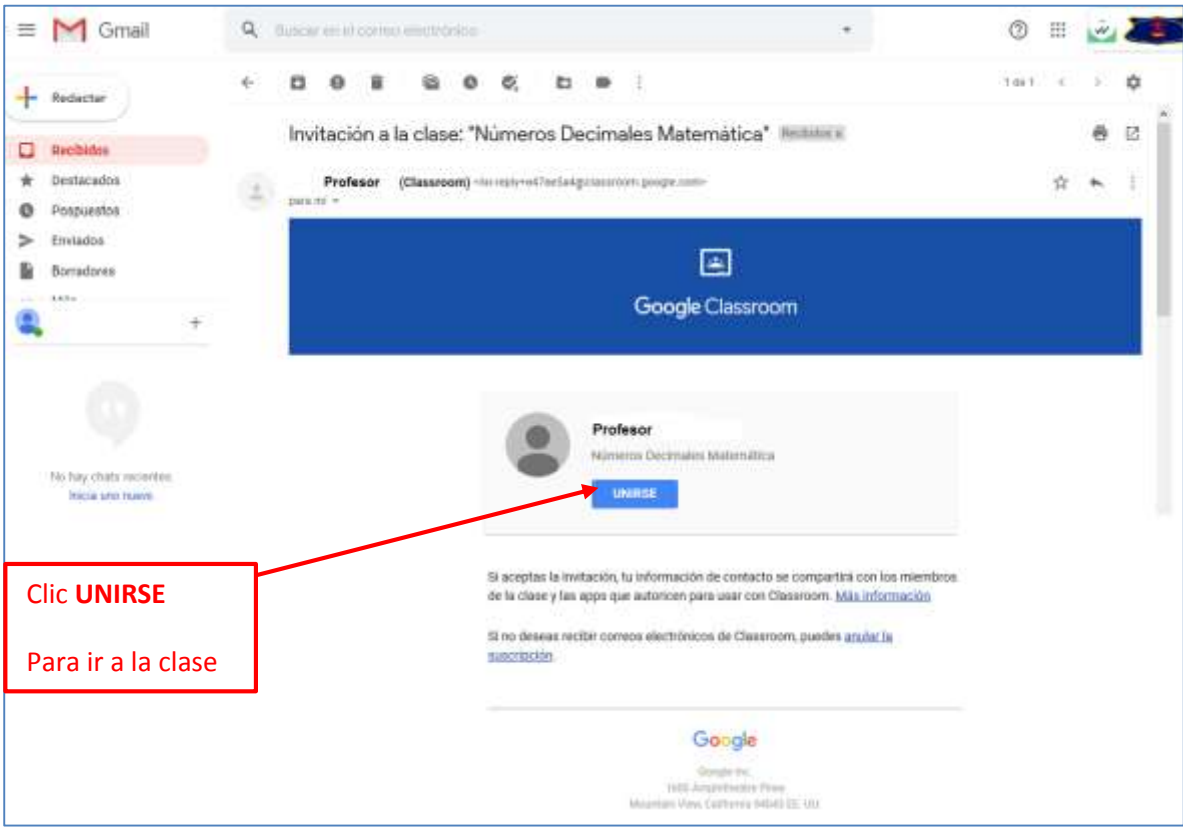

- Ya se encuentra dentro de la clase de **CLASSROOM**, en este ejemplo la Asignatura de Matemática, contenido Números decimales**,** Tarea Resolución de Problema**.**

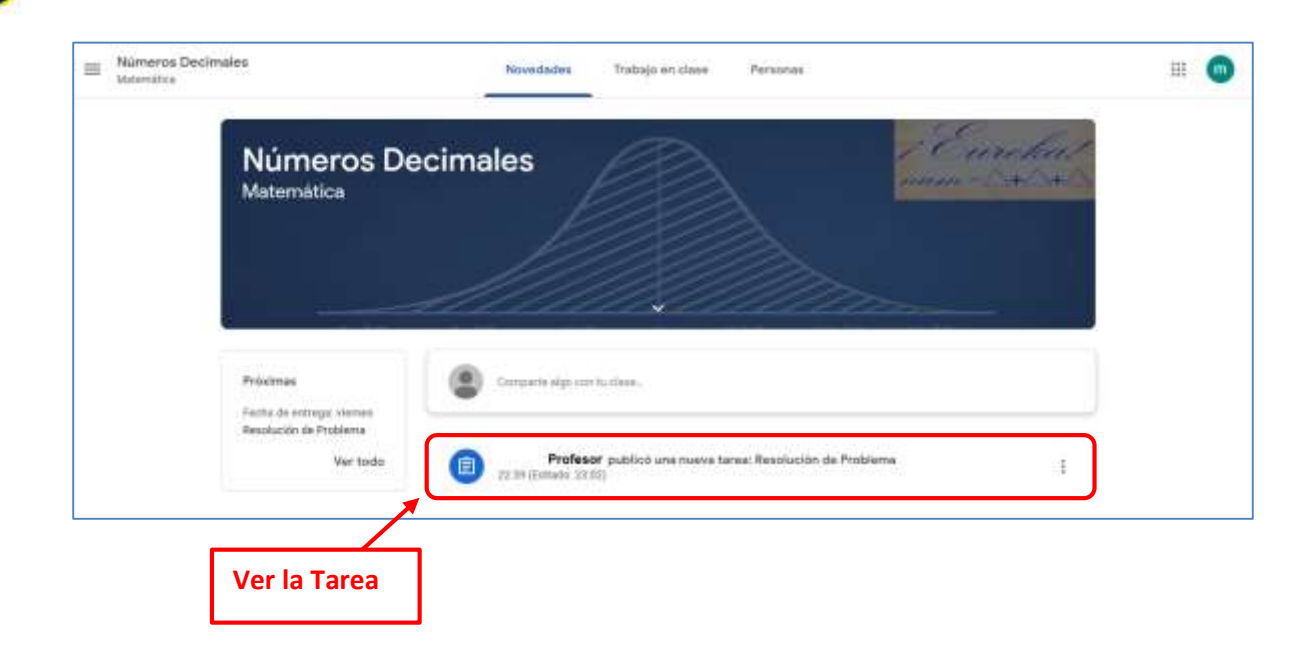

## - **Clase CLASSROOM**: Ejemplo Tarea Resolución de Problema.

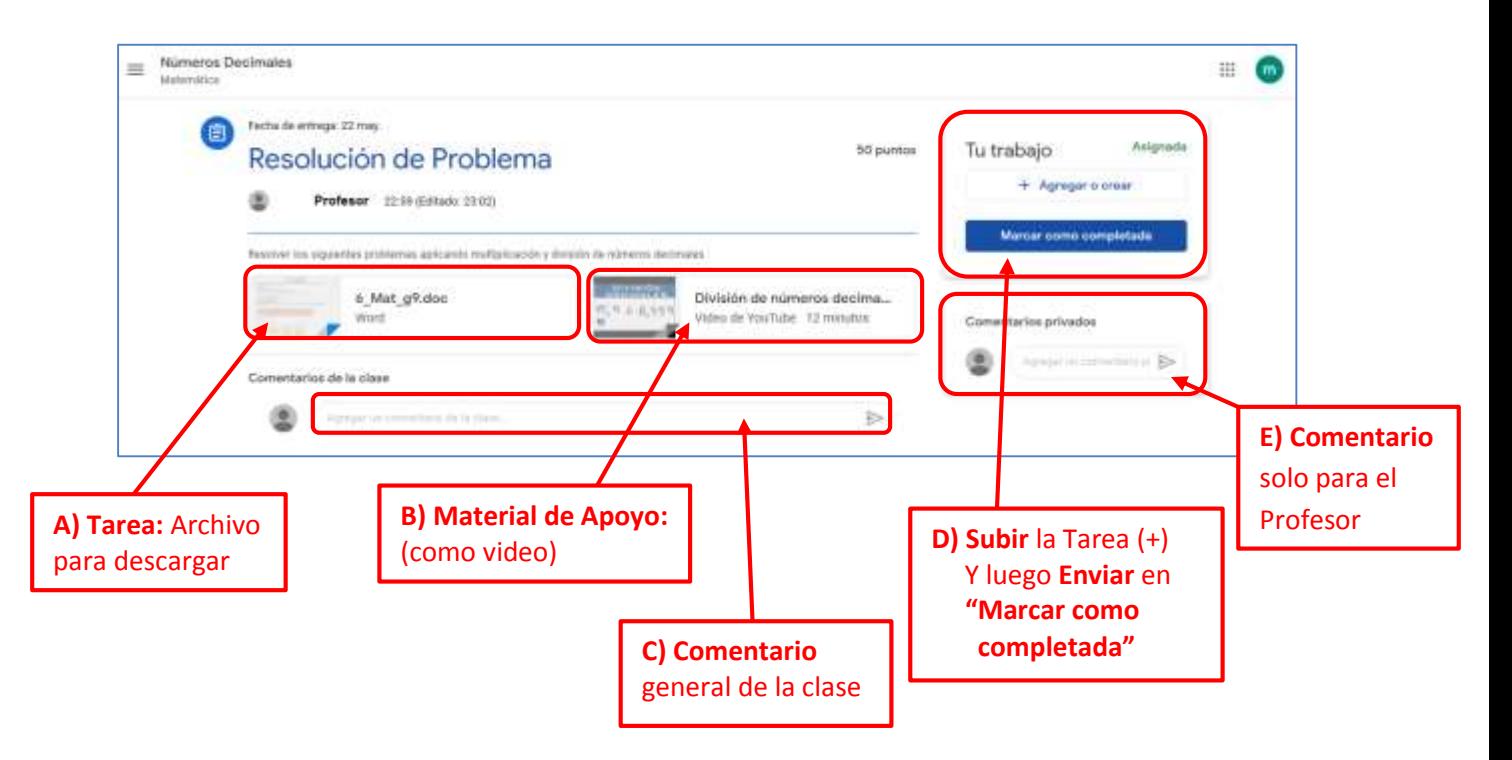

### **A) Tarea**: Descargar archivo

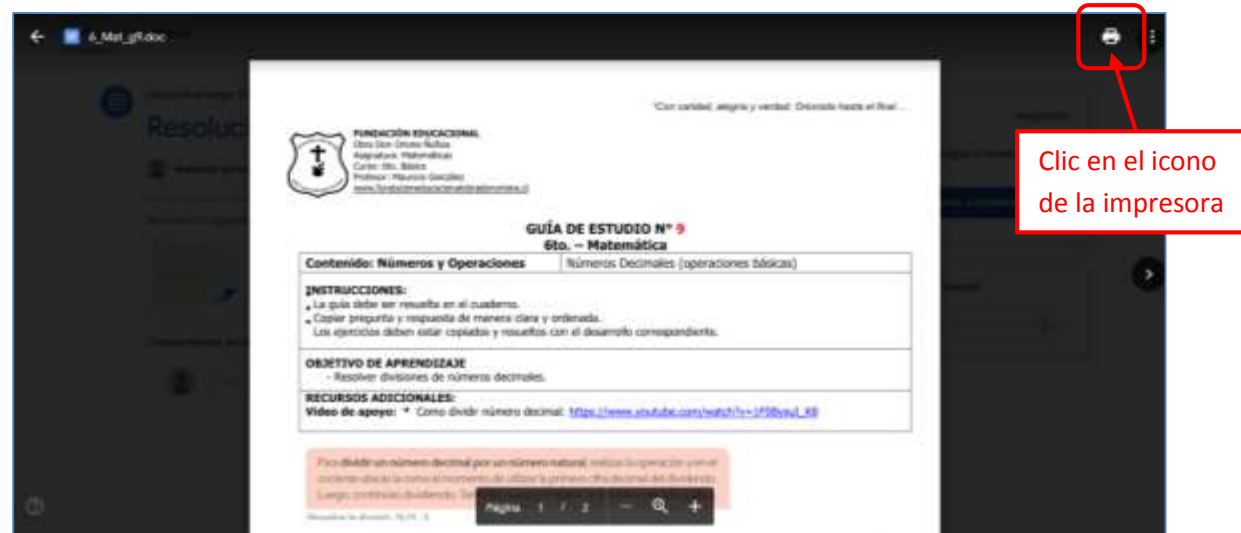

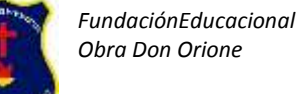

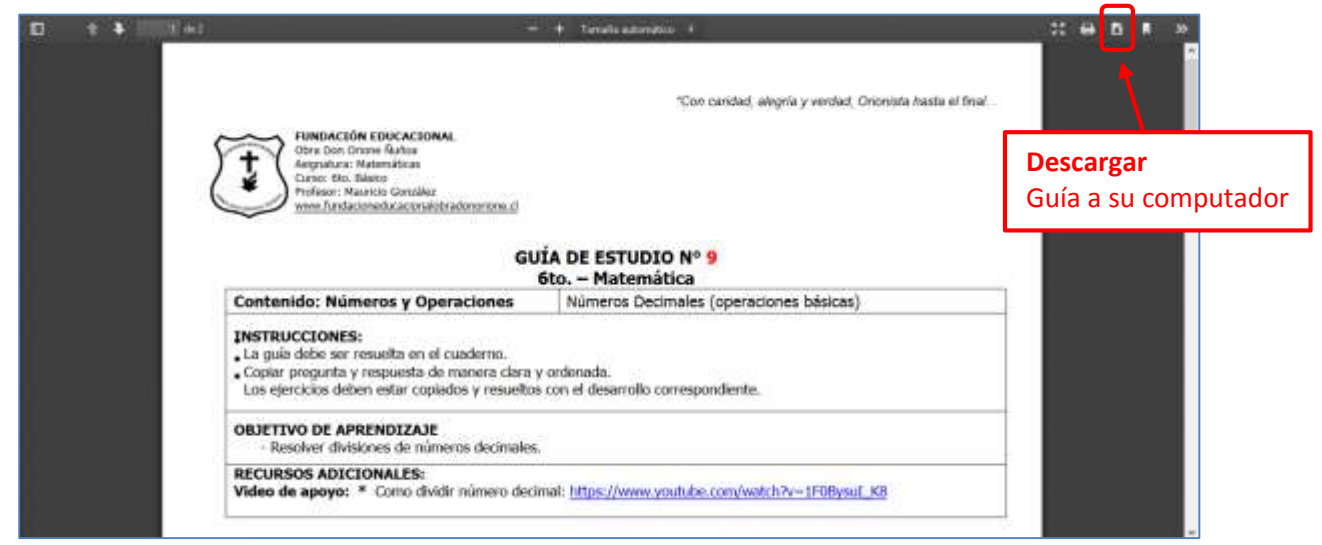

**Tarea**: Las alumnas trabajan la guía en su computador, una vez terminada y lista para enviarla al profesor, el siguiente paso es:

- Abrir el correo institucional [\(xxxxxxxxx@fedonorione.cl\)](mailto:xxxxxxxxx@fedonorione.cl), ideal con el navegador GOOGLE CHROME
- Una opción es: Hacer nuevamente clic en el correo del profesor
- Cuando se abre el correo del profesor, nuevamente hacer clic en el botón **de la valle a la contrata**
- Ahí se ingresa a la clase classroom, hacer clic en la clase
- Luego hacer clic como se indica la imagen, en la tarea (se va más directo)

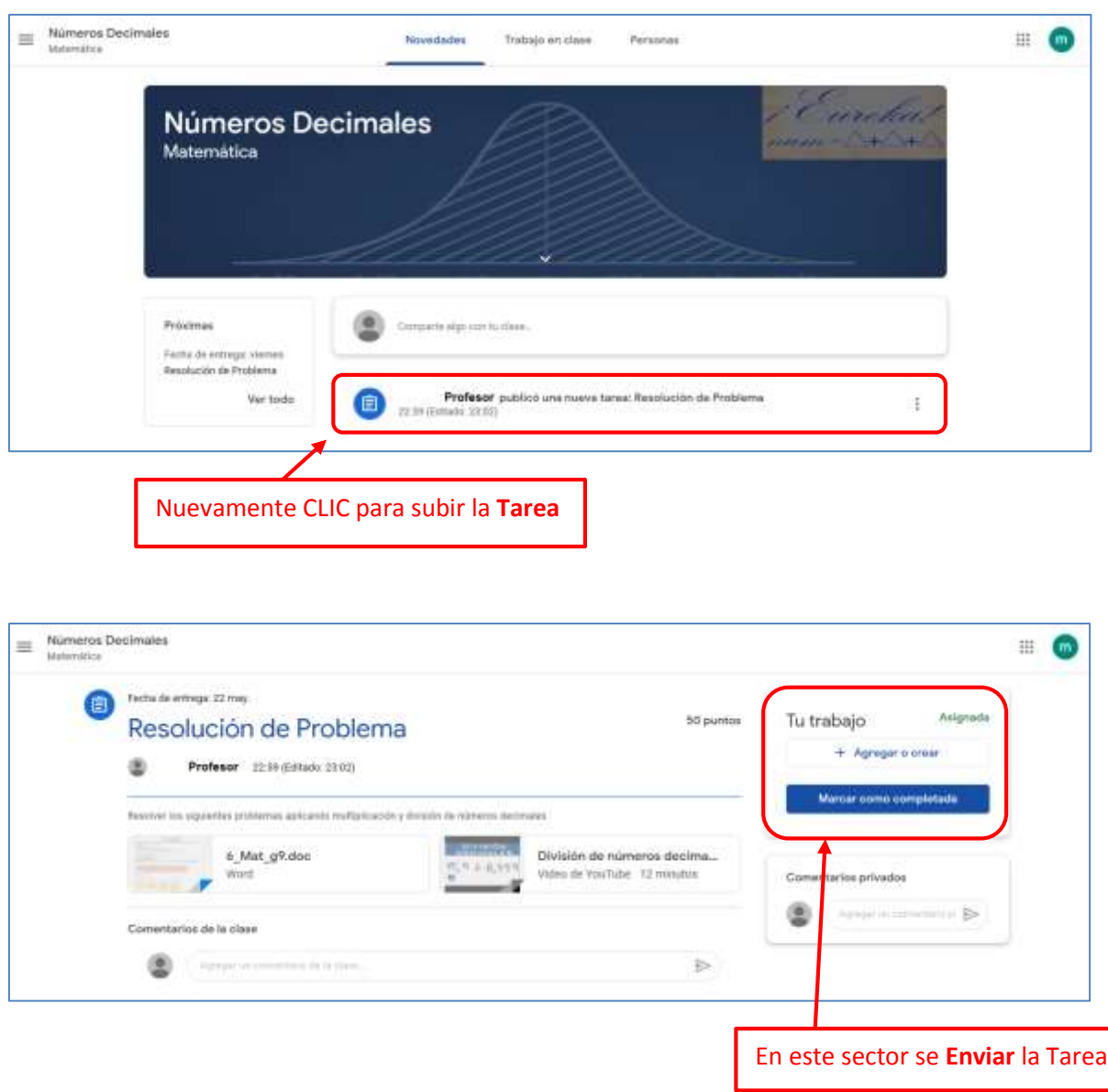

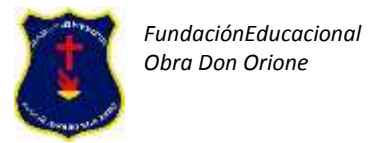

#### - Clic en **"+ Agregar o crear"** , se despliega un menú:

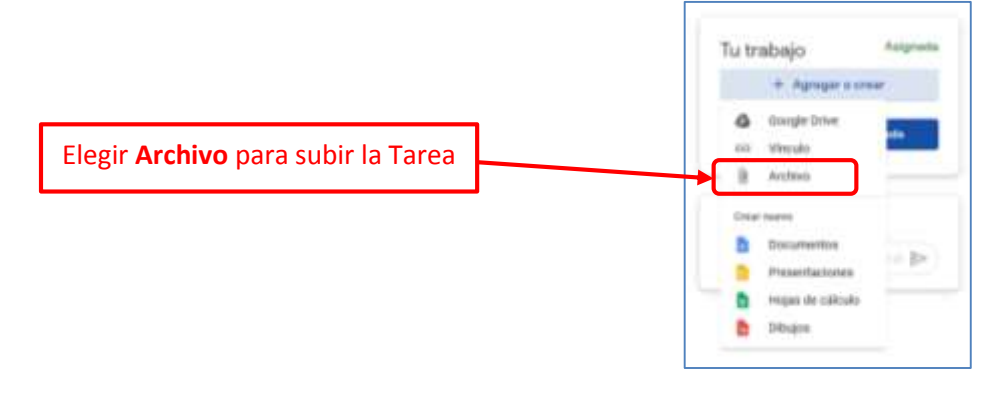

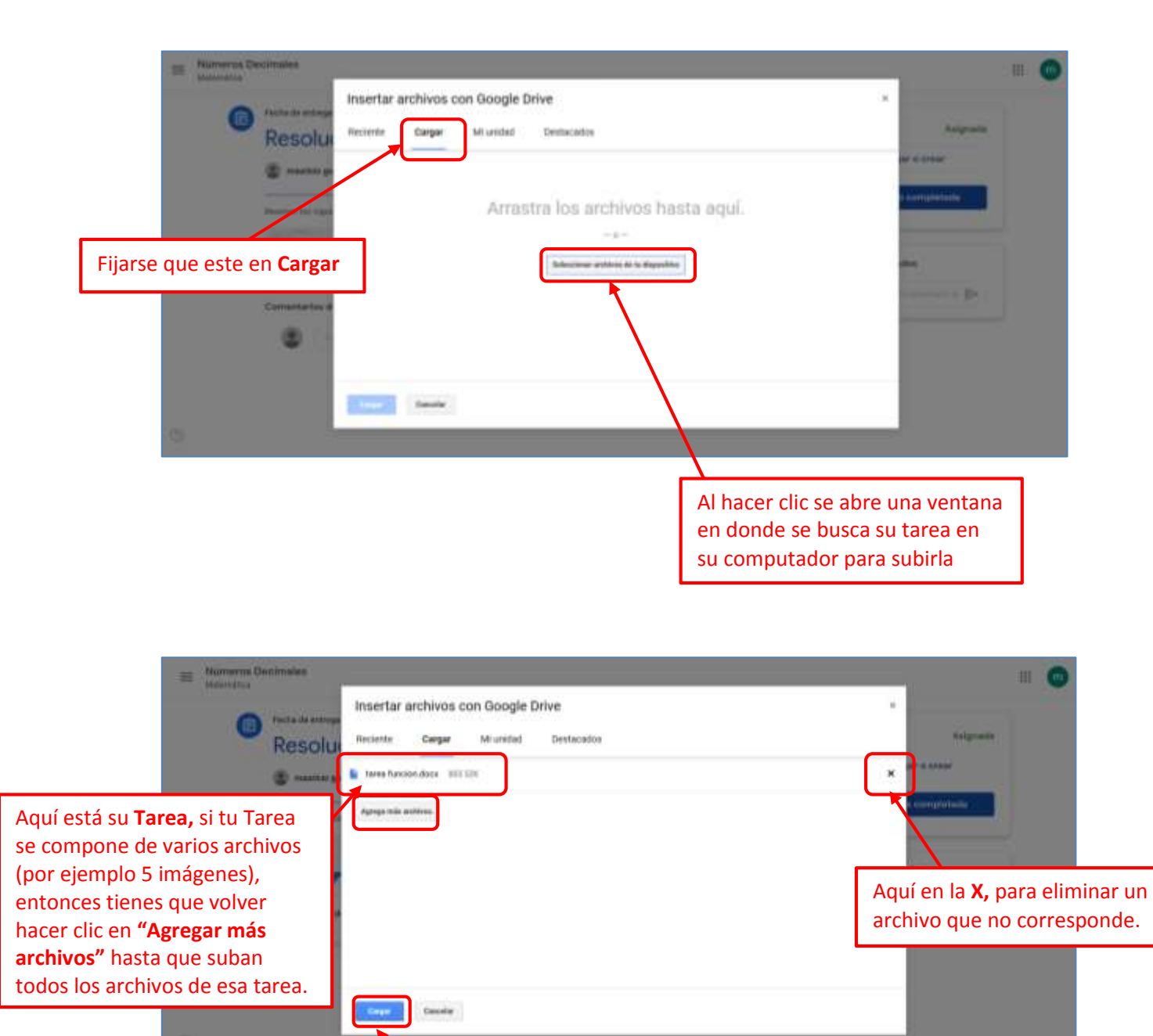

Por ultimo clic en **Cargar**

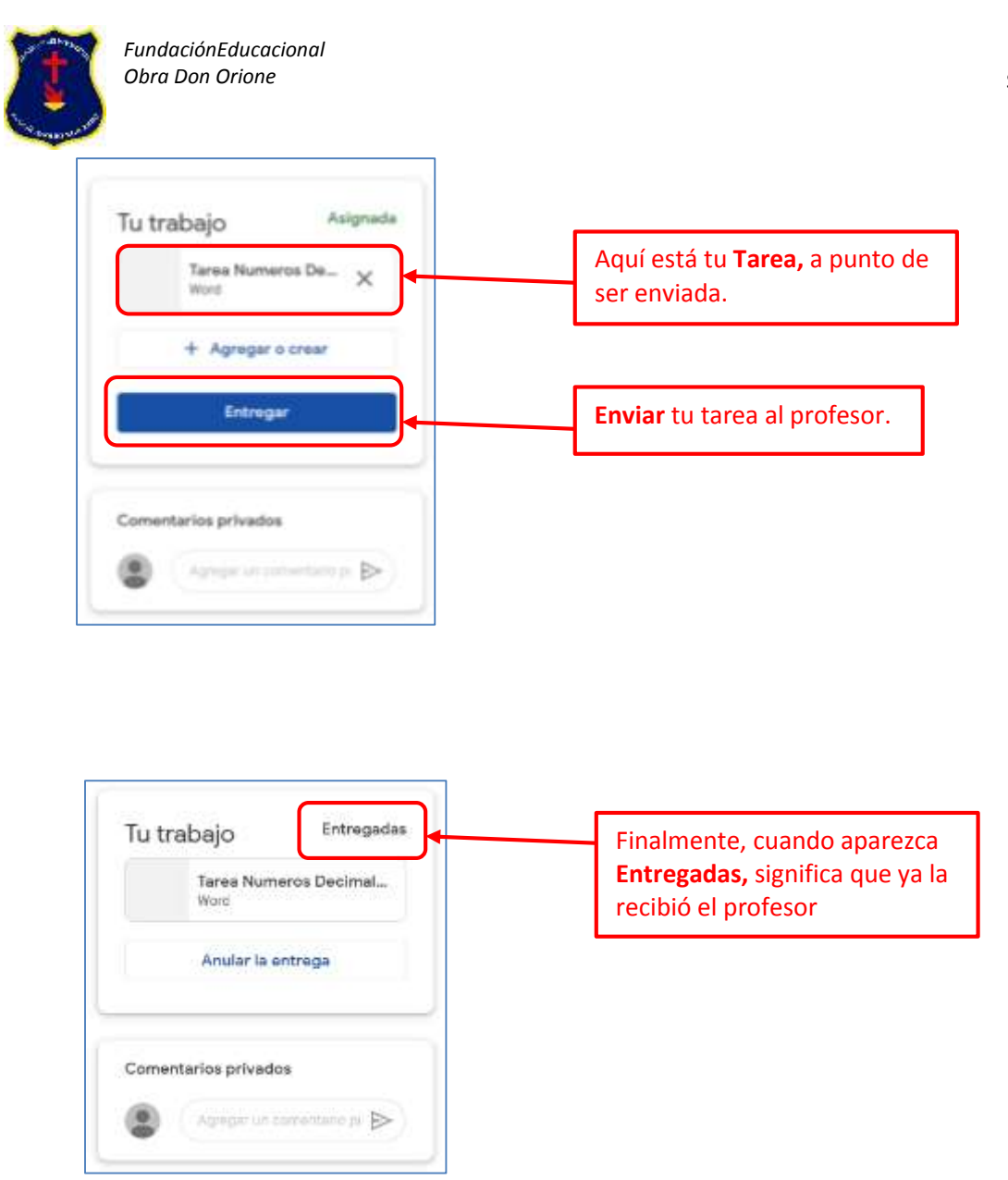